# GUIDE | ANALYSE D'IMAGE TAGARNO / COMPTAGE DE GRAINS

VERSION: 1.8 | FIRMWARE 6.40 | 2021.12.01

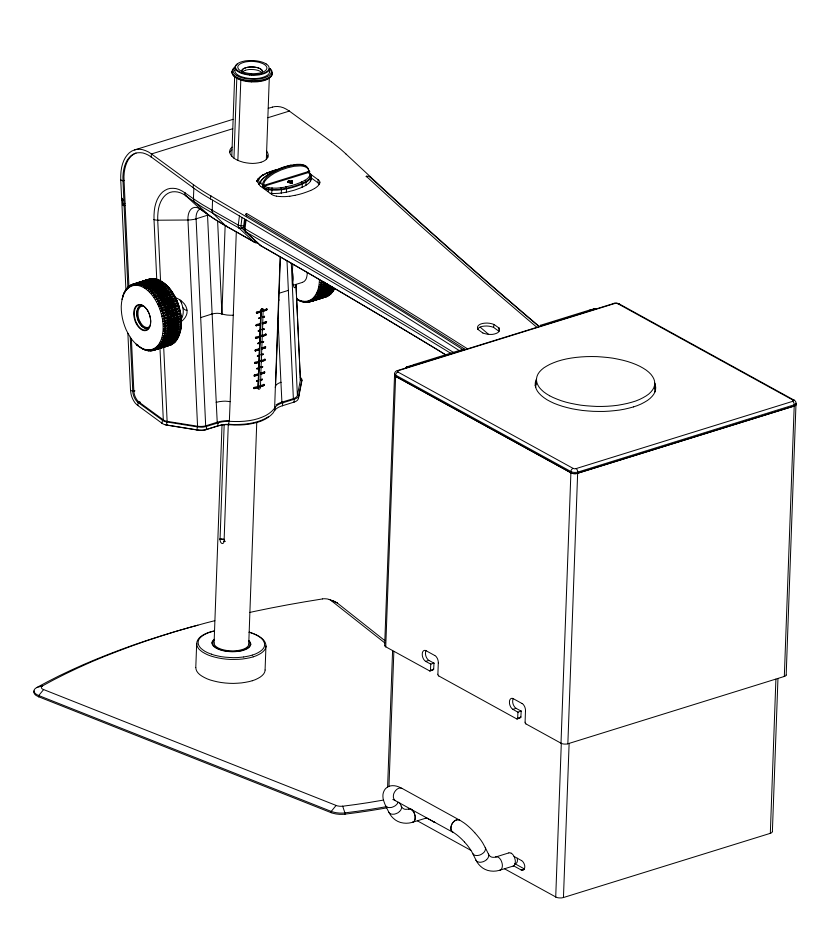

### SOMMAIRE

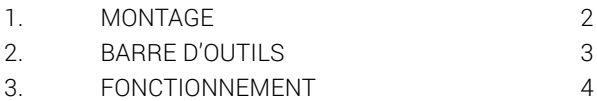

Le compteur de grains vous permet de localiser objectivement, de séparer et de compter objectivement les sujets/tâches indésirables dans un échantillon. En savoir plus sur le comptage de grains ici: www.tagarno.com/speck-counter-app

#### *FULLENTIN*

# <span id="page-1-0"></span>1. MONTAGE

Afin d'obtenir les meilleurs résultats, nous vous recommandons d'utiliser cette application avec le TAGARNO FHD Trend. Cela vous permet de raccorder l'équipement d'éclairage adéquat et d'ajuster correctement les paramètres afin de permettre à l'application d'effectuer des analyses reproductibles et objectives.

### Équipement nécessaire:

Anneau lumière blanche Boîtier de commande de base ou avancé (éclairage externe) Filtre à diffuseur optique Lentille de Fresnel Eliminateur de lumière Carte d'étalonnage de la balance des blancs TAGARNO carte d'étalonnage couleur

Les paramètres d'éclairage du microscope sont réglés par défaut sur exposition automatique.

### Étape 1

Assemblez l'éclairage annulaire blanc de TAGARNO avec un filtre diffuseur optique et des lentilles de Fresnel montées l'une sur l'autre, en utilisant deux petites vis pour associer les trois parties.

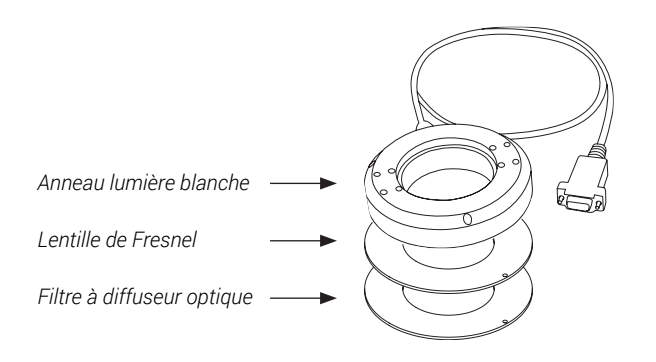

### Étape 2

L'éclairage annulaire avec le filtre et les lentilles doit ensuite être monté sur le microscope comme décrit dans le mode d'emploi de l'éclairage annulaire blanc TAGARNO.

### Étape 3

Ajustez les réglages de lumière sur l'anneau lumière à une intensité de 100% en utilisant le boîtier de commande préféré.

### Étape 4

Une fois l'échantillon stabilisé afin de permettre l'alignement parallèle de son contenu avec la surface de la lentille, placez-le sur une surface plane.

### Étape 5

Placez le filtre de lumière sur la tête de caméra comme montré cidessous et rapprochez-le en tirant jusqu'en haut sur la paroi du fond. Ne pas oublier de déserrer les vis pour empêcher la paroi arrière de retomber vers le bas. Utilisation de l'éliminateur de lumière éliminera toute la lumière extérieure et l'empêchera d'interférer avec le résultat de l'analyse.

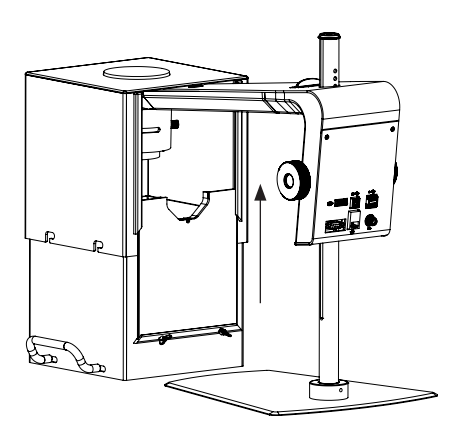

### Étape 6

Effectuez un étalonnage de la balance des blancs (voir la section Barre d'outils, pt 4).

# <span id="page-2-0"></span>2. BARRE D'OUTILS

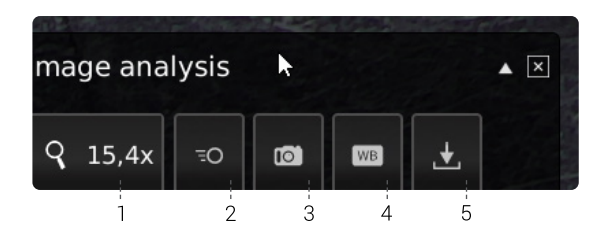

 1. Niveau de grossissement (Magnification level) Utilisez un clavier ou le boîtier de commande afin de sélectionner le niveau de grossissement

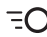

### <sup>=</sup>○ 2. Aperçu en temps réel (Live View)

Utilisez ce bouton pour basculer entre le mode prise de vue et le mode en temps réel. Avec le mode en temps réel, la caméra en direct est active. Le mode prise de vue affiche le dernier instantané.

### 3. Instantané (Snapshot)

Utilisez ce bouton pour prendre un instantané de l'image en temps réel. L'instantané ne sera pas automatiquement enregistré.

### 4. Étalonnage de la balance des blancs WB 4. Etalonnage de la balance<br>(White balance calibration)

Effectuez un réglage automatique de la balance des blancs afin de restituer correctement les couleurs à l'écran. Lors du réglage de la balance des blancs, un objet blanc doit être présent dans le champ de vision de la caméra. Un étalonnage de la balance des blancs est effectué chaque fois que la caméra est allumée afin de réaliser les réglages en fonction des conditions d'éclairage données. Un étalonnage de la balance des blancs doit également être effectué chaque fois que ces conditions évoluent.

NB ! Nous recommandons d'utiliser la carte d'étalonnage de la balance des blancs offerte par TAGARNO lors de la réalisation des étalonnages de la balance des blancs. Ce faisant, rappelez-vous de stocker la carte dans sa gaine de protection une fois l'étalonnage effectué. Cela prolongera la durée de vie de la carte d'étalonnage de la balance des blancs.

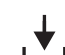

### 5. Enregistrer l'image (Save Image)

Ce bouton permet d'enregistrer la vue actuelle avec des marqueurs circulaires. Lorsqu'elle est activée, le panneau d'information apparaît également à partir des images enregistrées (voir pt. 14).

Lors de l'enregistrement d'une image, une fenêtre d'informations apparaît pendant quelques secondes affichant le nom et l'emplacement du fichier.

L'image sera enregistrée sur la clé USB insérée. Si aucune clé USB n'est insérée, l'image sera enregistrée en interne sur le microscope, sous réserve que le mode partage de fichiers soit activé dans les paramètres généraux.

# <span id="page-3-0"></span>3. FONCTIONNEMENT

## FONCTIONNEMENT (1/2)

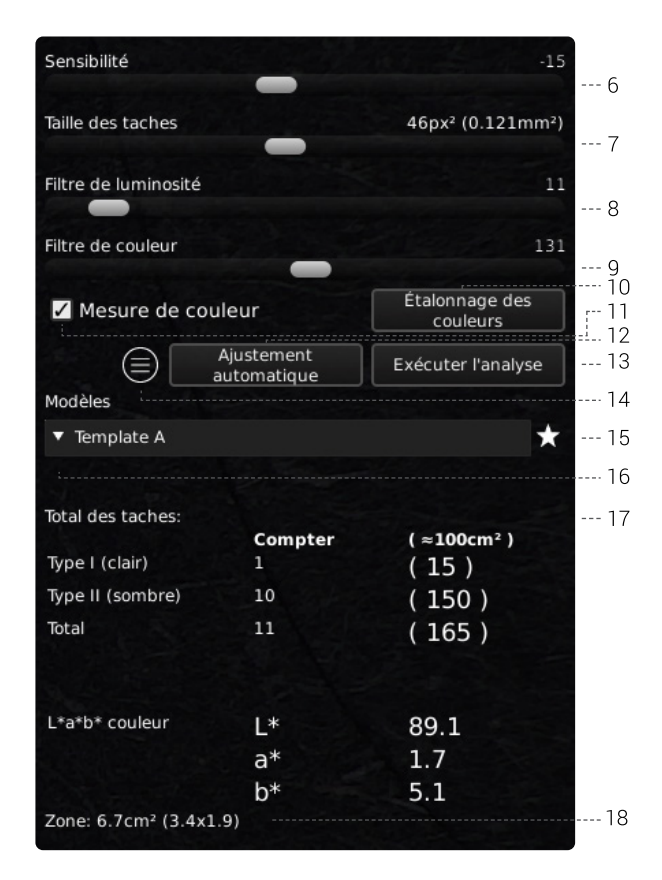

### Choisissez des valeurs

Choisissez une valeur en faisant glisser la barre ou le type dans le champ du numéro à l'aide d'un clavier connecté.

### 6. Sensibilité (Main speck detector)

Ce curseur permet de régler le seuil principal entre la couleur de fond et les irrégularités.

- Commencez en ajustant les trois autres curseurs sur le point 0 (taille minimale des grains, filtre de luminosité et filtre de tonalité de couleur = 0)
- Réglez ensuite le principal détecteur de grains à un niveau souhaité autour de 0
- Choisissez Exécutez l'analyse

L'application va maintenant identifier toutes les irrégularités dans l'image, mesurées par rapport à la couleur de fond de l'échantillon inspecté.

Si trop d'irrégularités sont comptées/identifiées, vous pouvez régler le curseur vers la gauche, ce qui aura pour effet de diminuer le nombre d'irrégularités en cours d'identification sur l'image.

### 7. Taille picûres (Speck minimum size)

Choisissez la taille minimale des grains que vous souhaitez compter.

### 8. Filtre de clarté (Lightness filter)

La distinction entre les deux types de grain peut être effectuée en fonction de leur luminosité sur le niveau de gris. La position du curseur marquera la position de seuil entre les deux types de grain que vous souhaitez identifier.

Lors de l'exécution d'une analyse, le type de grain plus lumineux sera marqué par un cercle rouge et le type plus sombre sera marqué par un cercle bleu.

### 9. Filtre de couleur (Color tone filter)

Le filtre de couleur est similaire au filtre de luminosité. La seule différence réside dans le fait qu'il fixe un seuil sur une échelle de couleur pour le grain observé.

Ce curseur peut être utilisé pour affiner le résultat que vous obtenez, après avoir réglé le filtre de luminosité.

### 10. Étalonnage des couleurs (Color calibration)

Pour assurer le calcul correct des valeurs de couleur L \* a \* b \* d'un échantillon, vous devez effectuer un étalonnage de la couleur avant de sélectionner la fonction Mesurer la couleur (voir point 11).

Pour démarrer le processus d'étalonnage, cliquez sur le bouton Étalonnage des couleurs. Cliquez ensuite sur OK et suivez les instructions à l'écran lors de l'utilisation de la TAGARNO carte d'étalonnage des couleurs fournie.

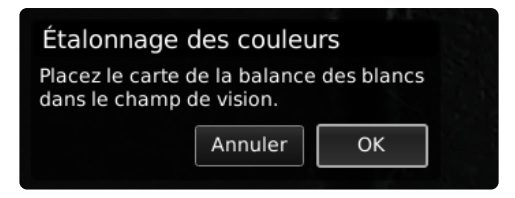

NB! Assurez-vous que la cible sur la carte d'étalonnage de la balance des blancs ne se trouve pas dans le carré en surbrillance lors de la première étape de l'étalonnage des couleurs.

Un calibrage de la luminosité sera automatiquement demandé si le système détecte des changements de température, etc.

### 11. Mesure de couleur (Measure color)

Sélectionnez la fonction Mesurer la couleur pour inclure les valeurs de couleur L \* a \* b \* dans les résultats de l'analyse.

NB! Si vous modifiez les niveaux d'agrandissement après avoir sélectionné la fonction Mesurer la couleur, la case sera désélectionnée automatiquement et la case deviendra jaune pour vous en avertir. Effectuez un nouvel étalonnage des couleurs si vous souhaitez mesurer les valeurs de couleur au niveau de grossissement actuel.

### 12. Ajustement automatique (Auto adjust)

Au moment de choisir le réglage automatique des fonctionnalités, l'application effectuera une analyse automatique de l'image, mettant en évidence un point de départ pour la luminosité et les filtres de tonalité de couleur.

### FONCTIONNEMENT (2/2)

### 13. Exécutez l'analyse (Run analysis)

Choisissez cette option pour lancer l'exécution d'une analyse de l'image actuelle et obtenir des indications sur le niveau réel de grain dans l'échantillon.

L'analyse sera toujours réalisée à l'aide d'une image fixe capturée automatiquement au cours du processus d'analyse.

Les cercles rouges indiquent le type de grain plus léger, tandis que les cercles bleus marquent le type plus sombre.

ATTENTION ! Vous ne serez pas en mesure d'exécuter l'analyse, si le bouton affiche un point d'exclamation jaune. Effectuez un étalonnage de la balance des blancs avant d'essayer à nouveau (voir pt. 4).

### 14. Panneau d'information (Information panel)

Activez ce panneau d'information pour afficher tous les détails du modèle, les paramètres de filtre, la fermeture de la lentille, la surface et les résultats du comptage des grains.

Désactiver le panneau d'information en appuyant à nouveau sur l'icône.

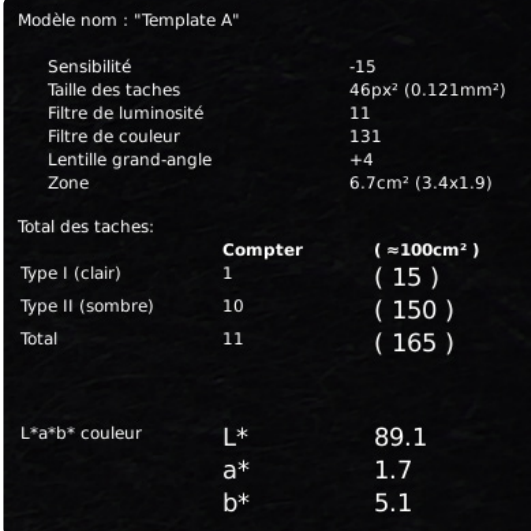

NB! Les valeurs de couleur L \* a \* b \* ne seront pas incluses dans le panneau Informations si la fonction Mesurer la couleur n'est pas sélectionnée. Pour mettre à jour le panneau Informations avec les valeurs L \* a \* b \*, revenez en arrière et sélectionnez Mesurer les couleurs, effectuez un étalonnage des couleurs et effectuez une nouvelle analyse.

### 15. Enregistrer le modèle (Save template)

- Cliquez une fois sur le symbole étoile pour enregistrer un modèle en utilisant le niveau de zoom actuel et les positions du curseur
- Indiquez le nom préféré et appuyez sur Enregistrer

Le modèle est maintenant enregistré et disponible pour une utilisation ultérieure.

### 16. Rappeler le modèle (Recall template)

Rappelez un modèle enregistré en cliquant sur la liste et en choisissant le modèle de votre choix.

Supprimez un modèle en appuyant sur X à droite de chaque modèle enregistré.

### 17. Total des picûres (Speck count result)

Lorsque l'analyse a été effectuée, les résultats sont affichés en bas de la fenêtre, comme visualisé ci-dessous.

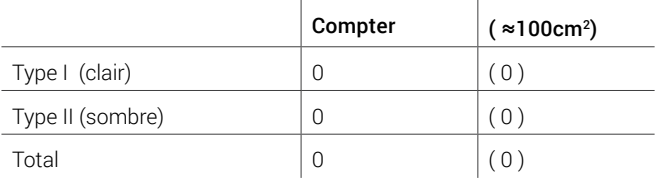

**Type l (clair) - le marqueur rouge** indique le type le plus clair de grains dans l'échantillon en fonction des paramètres de filtre sélectionnés.

**Type Il (sombre) - le marqueur bleu** indique le type le plus sombre de grains dans l'échantillon en fonction des paramètres de filtre sélectionnés.

Le total indique le nombre total de grains présents dans l'échantillon en fonction des paramètres de filtre sélectionnés.

**Le compter de colonne** indique le nombre de types respectivement clairs et foncés ainsi que le nombre total de grains présents dans l'échantillon.

( ≈100cm<sup>2</sup>) représente le nombre de grains clairs, sombre et total par 100cm2 (calculé par rapport à la taille de l'échantillon). Cela vous aide à comparer des échantillons différents les uns des autres.

**La couleur L\*a\*b\*** représente la moyenne des valeurs de couleurs L\*a\*b\* de l'échantillon. Veuillez noter que les zones sur les bords du champ de vision ne sont pas incluses dans ce calcul en raison de la distorsion potentielle de la lentille et par conséquent de résultats incorrects.

NB! Les valeurs de couleur L \* a \* b \* ne seront pas incluses dans les résultats du Comptage de grains, si la fonction Mesurer la couleur n'est pas sélectionnée. Pour mettre à jour les résultats du Comptage de grains avec les valeurs L \* a \* b \*, revenez en arrière et sélectionnez Mesurer les couleurs, effectuez un étalonnage des couleurs et effectuez une nouvelle analyse.

### 18. Zone

Cette zone indique la superficie réelle et les dimensions de l'échantillon affiché actuellement sur l'écran, en fonction du niveau de grossissement et du champ de vision.

Par exemple, lorsque le niveau de grossissement actuel est de 4,9x, la surface réelle est de 53,4 cm2 et les dimensions sont (9,7 x 5,5 cm). Les données seront ensuite affichées sous la forme 53,4 cm2 (9,7 x 5,5).